## $(1)$  $(1)$ **CISCO**

# Industrial Security Implementation Guide

## Cisco Cyber Vision

## **Installation**

## Global Center and Center

The Cyber Vision Center can be deployed as a virtual machine (VM) or as a hardware appliance. In this design, the Global Center and Centers were deployed as VMs on a Cisco Unified Computing System (UCS). For more information on installation and resource recommendations, see

[https://www.cisco.com/c/en/us/support/security/cyber-vision/series.html.](https://www.cisco.com/c/en/us/support/security/cyber-vision/series.html) As recommended in the Industrial Security Design Guide

[\(https://www.cisco.com/c/en/us/td/docs/solutions/Verticals/Industrial\\_Automation/IA\\_Horizontal/IA\\_Security/IA\\_Secu](https://www.cisco.com/c/en/us/td/docs/solutions/Verticals/Industrial_Automation/IA_Horizontal/IA_Security/IA_Security_DG.html) [rity\\_DG.html](https://www.cisco.com/c/en/us/td/docs/solutions/Verticals/Industrial_Automation/IA_Horizontal/IA_Security/IA_Security_DG.html)), the local Centers were validated with dual interfaces for management and sensor communication, respectively.

## **Sensors**

There are two types of Cyber Vision Sensor: hardware and network. The hardware Sensor is the Cyber Vision IOx application installed on an Industrial Compute Gateway 3000 (IC3000) appliance. The network Sensor is the Cyber Vision IOx application installed on the supported switches. For information on installing a Sensor on the IC3000, see [https://www.cisco.com/c/en/us/support/security/cyber-vision/series.html.](https://www.cisco.com/c/en/us/support/security/cyber-vision/series.html)

For network Sensors, there are three methods of installation: switch CLI, switch web interface, and Cyber Vision Center Extension. This guide will cover the network sensor installation using the Cyber Vision Center Extension feature. Refer to the Cyber Vision documentation for guidance on manual installations, if needed: [https://www.cisco.com/c/en/us/support/security/cyber-vision/series.html.](https://www.cisco.com/c/en/us/support/security/cyber-vision/series.html)

Prior to any installation, the following configurations must be done on the switch:

- **SSH**
- Data export using Encapsulated Remote Switched Port Analyzer (ERSPAN)
- IOx and storage formatting
- **Port configuration**

Refer to [Appendix](#page-25-0) for details on these configurations.

Once the switch has all necessary configurations, the sensor can be deployed using the Cyber Vision Center extension. First, install the extension by doing the following:

- **1.** Download the extension (.ext file) from cisco.com.
- **2.** In Cyber Vision Center, navigate to **Admin > Extensions**.
- **3.** Click the **Import Extension File** button and browse to the extension file.

After the extension has been installed, install a sensor by doing the following:

- **1.** In Cyber Vision Center, navigate to **Admin > Sensors > Sensors**.
- **2.** Click the **Deploy Cisco Device** button:
	- **a.** In the **IP address** field, enter the IP address of the switch.
	- **b.** In the **Port** field, enter **443** for a network sensor.
	- **c.** In the **User** field, enter the user name to use to log in to the switch.
	- **d.** In the **Password** field, enter the password associated with the user account on the switch.
	- **e.** In the **Center IP** field, you may enter the IP address of the Center that the sensors will use for communication. For dual interface Center deployments, it is recommended to enter the eth1 IP address here.
	- **f.** Under **Capture** mode, you may choose from the various options to change what data the sensor will process. In this validation, the **Optimal** (default) option was selected.
	- **g.** Click the **Deploy** button.
	- **h.** More configuration fields will show. In the **Capture IP** address field, enter the ERSPAN destination IP address for the sensor.
	- **i.** In the **Capture prefix length** field, enter the prefix associated with the ERSPAN IP address.
	- **j.** In the **Capture VLAN number field**, enter the monitoring session destination VLAN
	- **k.** In the **Collection IP** address field, enter the IP address of the eth0 interface of the sensor. This is the IP address that will be used for communication with the Center.
	- **l.** In the **Collection prefix length** field, enter the prefix associated with the sensor IP address.
	- **m.** In the **Collection gateway** field, enter the IP address of the gateway that the sensor will use for communicating through the network.
	- **n.** In the **Collection VLAN** number, enter the VLAN of the sensor IP address.
	- **o.** Under **Application type**, click the radio button of the type of sensor you wish to deploy. For the **Passive and Active Discovery** option, additional information is required:
		- i. In the **IP address** field, enter an IP address for the sensor to use in Active Discovery. Note that this IP address needs to be from the same subnet as the end devices you wish to discover. If active discovery is necessary on the same subnet as the sensor itself, you can click the **USE COLLECTION** button.
		- ii. In the **Prefix** length field, enter the prefix associated with the IP address.
		- iii. In the **VLAN** field, enter the VLAN for the subnet.
		- iv. (Optional) Click the **ADD ONE** button to configure another Active Discovery interface. This secondary interface should be configured for doing active discovery on a different subnet than what was specified for the first interface.
	- **p.** Click the **Deploy** button.

## **Configuration**

## **Licensing**

Cyber Vision Center makes use of Cisco Smart Software Licensing, which can be installed via online or offline methods. For online licensing, the Center must be able to communicate externally to Cisco.com. To license Cyber Vison Center using the online method, do the following:

- **1.** Ensure the Cisco Cyber Vision Advantage license is present in your Smart Software Account.
- **2.** Copy the token associated with the Cyber Vision Advantage license from the Smart Software Licensing site.
- **3.** In Cyber Vision Center, navigate to **Admin > License**.
- **4.** Click the **Register** button.
- **5.** In the **Product Instance Registration Token** field, paste the token.
- **6.** Click the **Register** button.

## Presets

Presets allow the user to customize how components are displayed and grouped. In addition, the presets allow the user to quickly navigate to device activity, vulnerability, and event information. The Cisco Cyber Vision Center comes with default presets, such as Control Systems Management, but the user can create their own by doing the following:

- **1.** In Cyber Vision Center, navigate to **Explore**.
- **2.** At the top, click the **New Preset** button. Provide a name and an optional description.
- **3.** The new preset will now show in the **My preset** list. Click the preset rectangle to display the preset dashboard and filter options.
- **4.** From the left **Criteria** menu, select the necessary options to filter data included in the Preset. Click the **Save** icon at the top when finished.

## Active Discovery

The Active Discovery feature allows the sensor to send a broadcast message to a given subnet to retrieve device information. To initiate Active Discovery, do the following:

- **1.** Create a Preset that is filtered for the Sensor with Active Discovery enabled.
- **2.** Click the **Save** icon.
- **3.** Click the **Edit Active Discovery Settings** icon.
- **4.** Click the **Active Discovery Status** button to enable Active Discovery.
- **5.** Click the button to the right of each protocol to enable.
- **6.** Click the **OK** button.

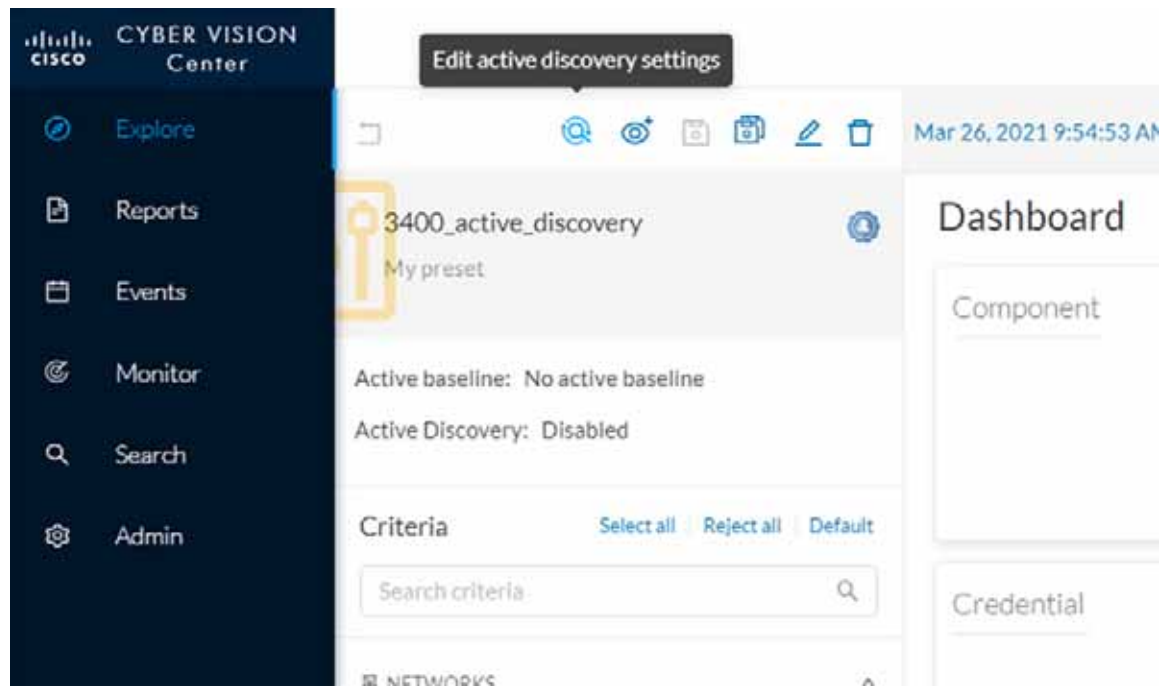

## **Figure 1 Enable Active Discovery**

#### **Figure 2 Active Discovery Settings**

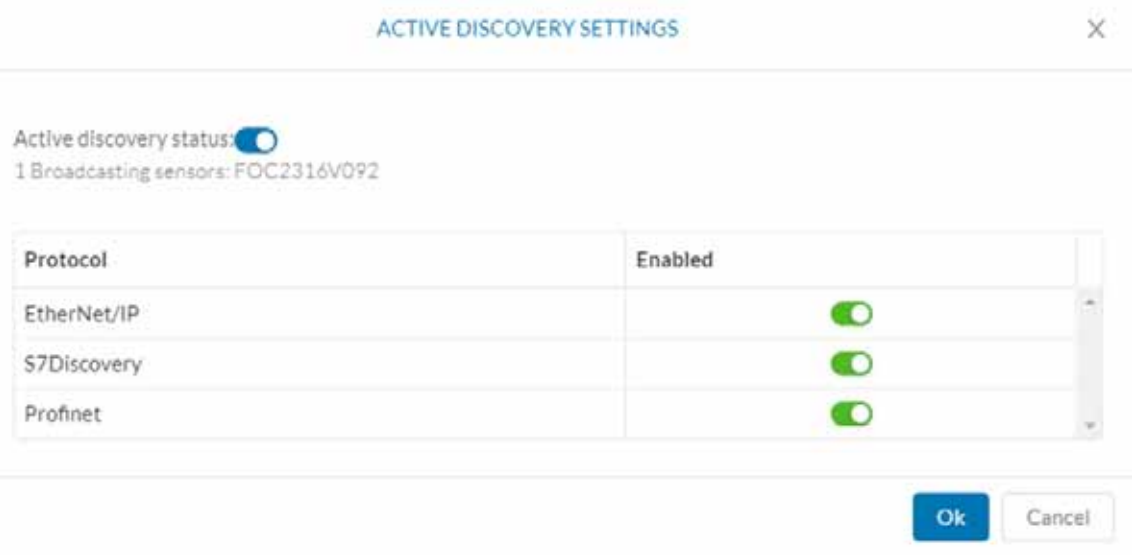

## Baseline

The Baseline feature helps to monitor given devices and/or communication for anomalous activity. To create a Baseline, do the following:

- **1.** Create a Preset for the given devices and/or activity to be monitored.
- **2.** Click the **Save** icon.

- **3.** Click the **Create a New Baseline from Preset** icon.
	- **a.** In the **Name** field, enter a name for the Baseline.
	- **b.** Optionally, provide a **Description**.
	- **c.** Click the **Create** button.

### **Figure 3 Create a Baseline**

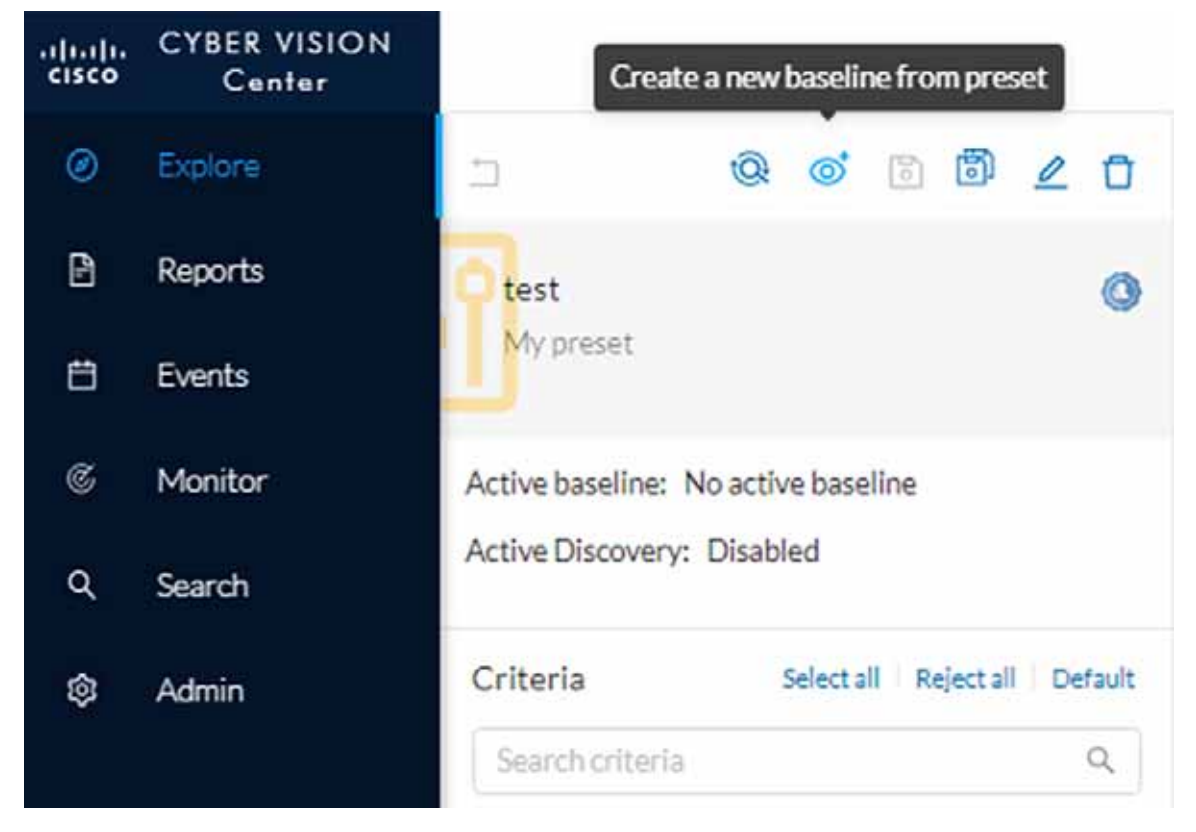

## Upgrade

Upgrades can be done from the Center to upgrade both the Center and the Sensors. To upgrade the Center and Sensors, do the following:

- **1.** Download the combined upgrade file (.dat) from Cisco.com
- **2.** In Cyber Vision Center, navigate to **Admin > System**.
- **3.** Click the **System Update** button and browse to the upgrade file.
- **4.** The Center will verify if you want to run the update. Click the **Yes, update** button.

For information on individual device upgrades, refer to the Cyber Vision documentation: [https://www.cisco.com/c/en/us/support/security/cyber-vision/series.html.](https://www.cisco.com/c/en/us/support/security/cyber-vision/series.html)

## Global Center and Local Center

The Global Center aggregates flows, devices, and events from local Centers. To connect a local Center to the Global Center, do the following:

- **1.** In the local Center, navigate to **Admin > System**.
- **2.** Scroll to the bottom and copy the string below **Certificate fingerprint**.
- **3.** In Global Center, navigate to **Admin > System > Management**.
- **4.** Click the **Register a Center** button.
	- **a.** In the **Name** field, enter a name for the local center.
	- **b.** In the **Fingerprint** field, paste the certificate fingerprint string from the local Center.
	- **c.** Click the **OK** button.
- **5.** In Global Center, navigate to **Admin > System**.
- **6.** Scroll to the bottom and copy the string below **Certificate fingerprint**.
- **7.** In the local Center, navigate to **Admin > System**.
- **8.** Scroll down and click the **Enroll** button under **Enroll to a Global Center**.
	- **a.** In the **Global Center fingerprint** field, paste the fingerprint copied from the Global Center.
	- **b.** In the **Global Center IP address** field, enter the IP address of the Global Center.
	- **c.** Click the **Enroll** button.

### Knowledge Database

The Knowledge Database (DB) includes vulnerability data for various hardware, firmware, and the like. The Knowledge DB is installed on the Global Center and pushed to the local Centers and must be updated separately from the Cyber Vision software itself. To install a Knowledge DB update, do the following:

- **1.** Download the latest Cyber Vision Knowledge DB (.db) file from Cisco.com.
- **2.** In Global Center, navigate to **Admin > System**.
- **3.** Under **Knowledge DB**, click the **Import a Knowledge DB** button and browse to the update file.

### Integrations

### Cisco SecureX

The Cyber Vision Center and Cisco SecureX integration allows the user to further investigate IP addresses detected by Cyber Vision in SecureX, which may provide more insight about the entity from the wealth of information collected in SecureX. To connect Cyber Vision Center to SecureX, do the following:

- **1.** In Cyber Vision Center, navigate to **Admin > Integrations > CTR**.
- **2.** Click the **Configure** button.
	- **a.** From the **Platform** drop-down list, choose the **Threat Response** that is geographically (and presumably logically) closest to the Cyber Vision Center.
	- **b.** Click the **Save** button.

## Analysis

### **Presets**

Presets provide different views to look at the data captured by the Cyber Vision Sensor, and can be tailored to highlight specific components or activity to speed analysis. Some tips for using Presets:

■ Components–These are the unique devices seen on the network, and each contains specific details about vendor, device type, protocol, and so on. From the **Components** button on the Preset Dashboard, you can see a list of each component and by clicking one, more details about the component will show in a **Component** pane on the right. From that pane, click the **Technical Sheet** icon to view full details about the component.

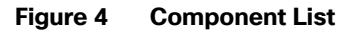

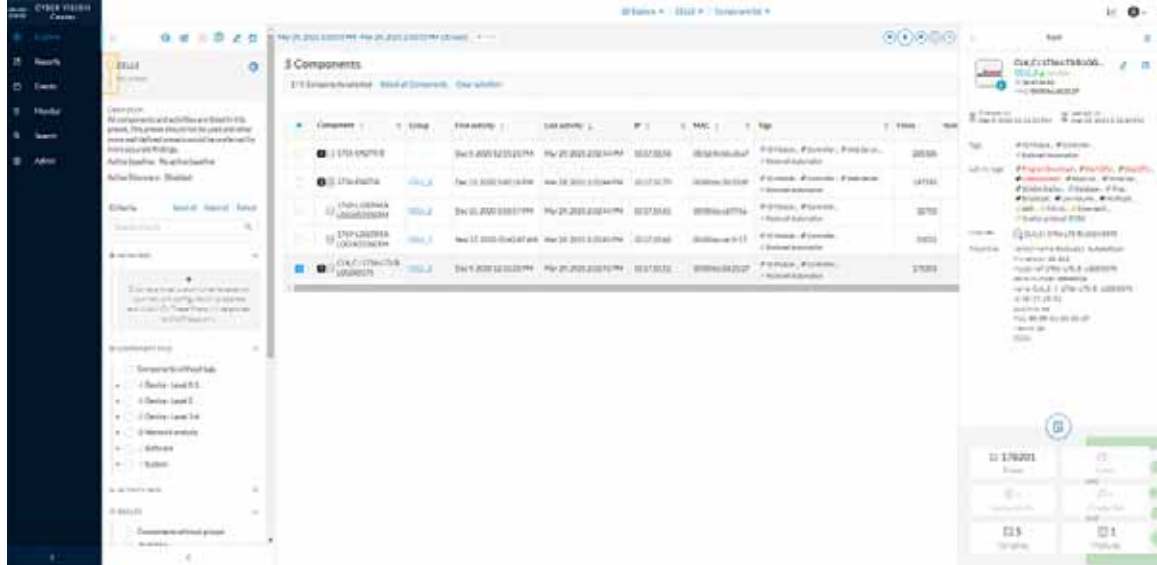

 Activities—These are the communication flows between components. From the **Activities** button on the Preset Dashboard, you can view these communications based on the time reference selected.

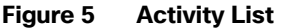

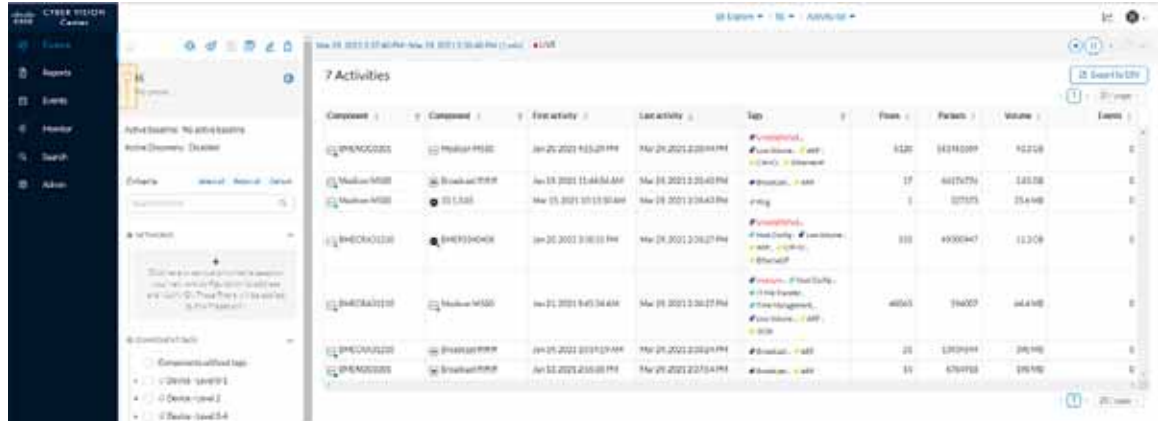

 Vulnerabilities—The Knowledge DB identifies known vulnerabilities for devices based on their hardware, firmware, protocol, and so on. From the **Vulnerabilities** button on the Preset Dashboard, you can view all identified vulnerabilities for the components included in that preset. In the table, click the link in the **Vulnerability title** column for a given vulnerability to view more details, including the associated Common Vulnerabilities and Exposures (CVE) identifier and potential fixes. Each vulnerability can be acknowledged by the analyst to remove it from the list.

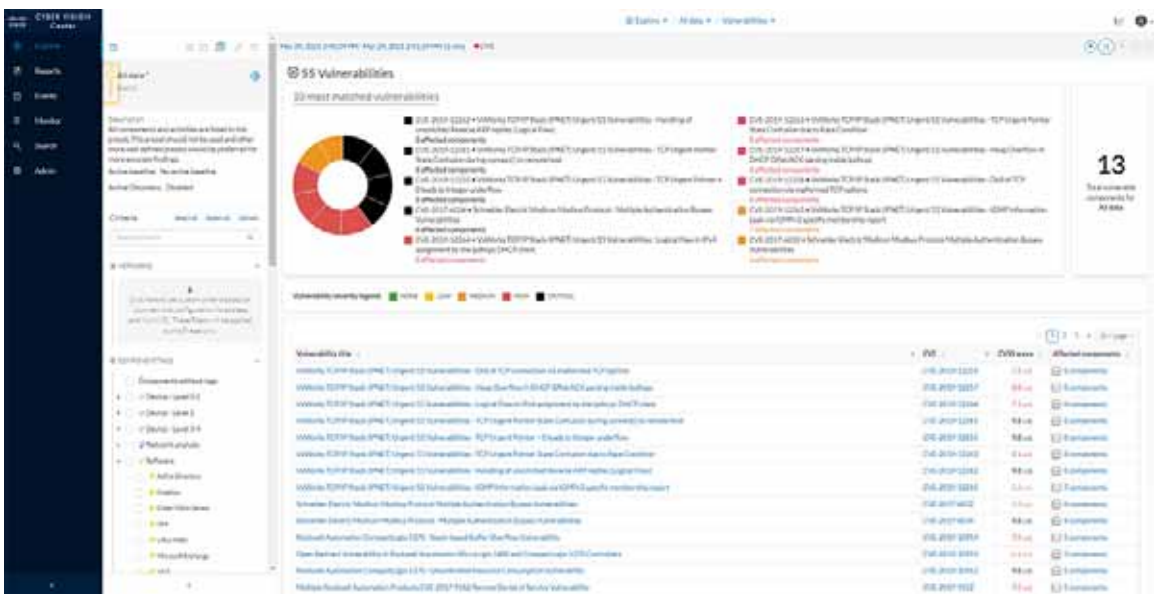

#### **Figure 6 Vulnerabilities**

 Baseline—If a baseline has been created for a Preset, it can highlight changes in activity or components beyond what is expected from the baseline. Click the link next to **Active Baseline** from the Preset side menu to view baseline updates. The baseline will show a map of the devices and their communications, highlighting new flows with a solid red line and any changed flows with a dashed line. From this view you can also click the **New Activity** or the **Changed Activities** button on the left to see details and acknowledge or report the activities. You can also see all baselines from the **Monitor** option on the main left menu.

#### **Figure 7 Baseline Monitoring**

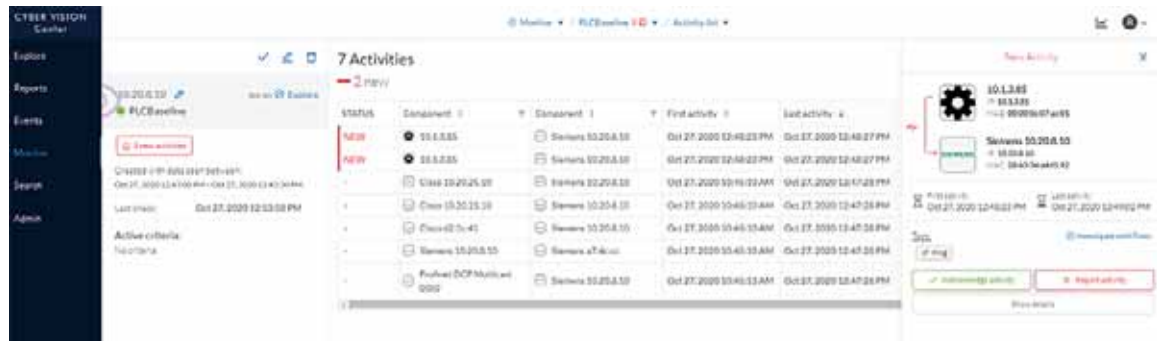

## Reports and Events

Cyber Vision Center provides various reports for the user to download in a Microsoft Excel or HTML format for offline analysis. Such reports can be useful for further investigation and remediation. Events in Cyber Vision Center highlight new activity, changes in the environment, and so on, and classify each by severity. Note that if activity from a baseline is reported, it will also show in the **Events** list.

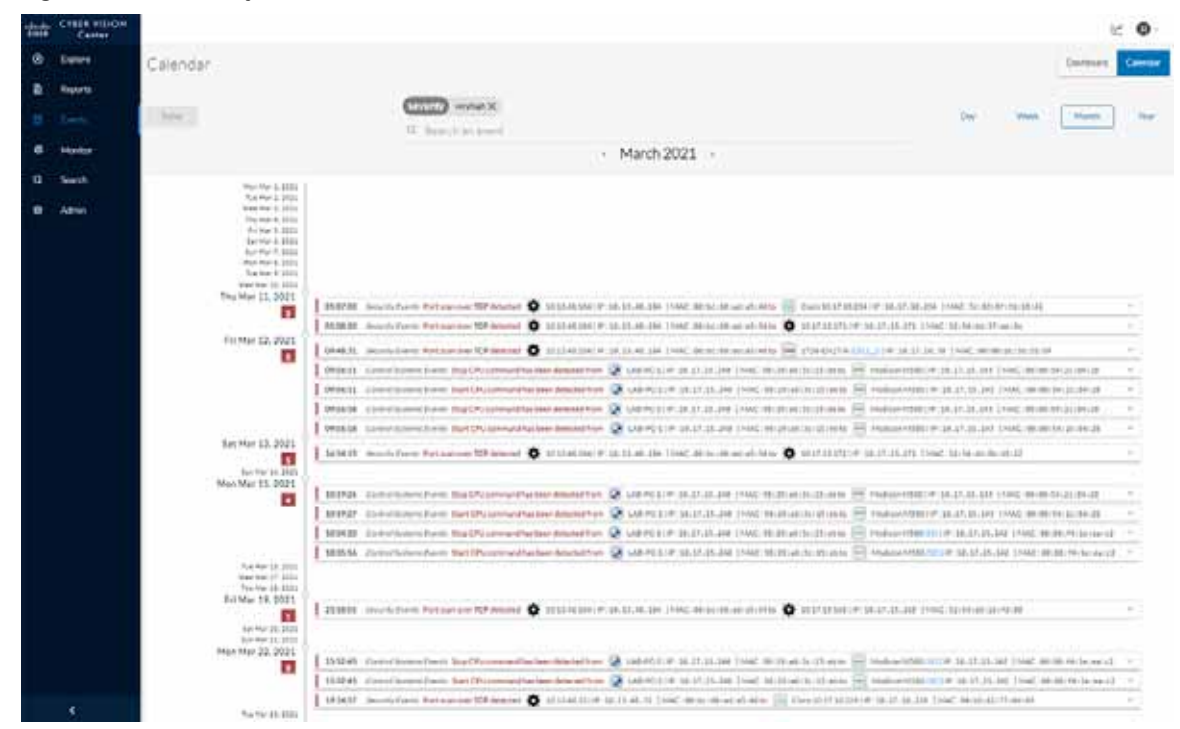

**Figure 8 Cisco Cyber Vision Events**

## Packet Capture

Cyber Vision Center provides the capability to run a packet capture directly on a Cyber Vision Sensor for further analysis and troubleshooting. The data collected will be the raw traffic seen by the Sensor and is useful for understanding traffic flows and specific industrial traits and activities on devices. To run a packet capture on a sensor, do the following:

- **1.** In Cyber Vision Center, navigate to **Admin > Sensors > Capture**.
- **2.** In the **Capture Actions** column, click the **Start Recording** link for a given sensor.
- **3.** When finished, click the **Stop Recording** link for the sensor.
- **4.** Click the **Download** link to download the packet capture file.

## ISA 3000

## Installation

## Hardware Installation

For physical installation guidance, refer to [https://www.cisco.com/c/en/us/support/security/industrial-security-appliance-isa/series.html#~tab-documents.](https://www.cisco.com/c/en/us/support/security/industrial-security-appliance-isa/series.html#~tab-documents)

### Software Installation

Firepower Threat Defense (FTD) provides robust security, combining traditional access control with proprietary intrusion detection. To install FTD on the ISA 3000, refer to:

<https://www.cisco.com/c/en/us/support/security/industrial-security-appliance-isa/series.html#~tab-documents>.

## Connecting to the Network

The ISA 3000 has a dedicated management interface used for communications with the Firepower Management Center (FMC). This port should be connected to a switch that will be able to transmit the traffic through the network to the FMC. In addition, there are four data ports that can be used for all of the firewall transactions on network traffic; these interfaces are connected to the respective switches for which traffic inspection is required. For this design, two ISA 3000 ports were configured as a transparent inline set with the adjacent switch ports configured as trunk ports. This configuration allows multiple VLANs to traverse the firewall as a "bump in the wire". One interface is connected to the upstream or "outside" switch, and the other is connected to the downstream or "inside" switch. Note that inline sets require specific port pairings: port 1 and 2 or port 3 and 4.

On the adjacent switches to the ISA 3000, the ports should be configured like the following example:

```
interface GigabitEthernet1/0/1
switchport trunk allowed vlan 10,15,20,201
 switchport mode trunk
```
## **Configuration**

## Connection to FMC

After FTD has been installed, run the following command to connect to the FMC:

>**configure manager add** *FMC\_IP\_ADDRESS reg\_key*

The registration key is a unique string that will be used on the FMC to add the FTD device. If the FTD device is behind a NAT boundary, do the following when configuring the manager:

>**configure manager add** *FMC\_IP\_ADDRESS reg\_key NAT\_ID*

In addition, NTP needs to be synced to the same time as FMC. To update the time on the FTD device, do the following from the CLI:

```
> expert
```

```
admin@FTD:~$ sudo ntpdate -u IP_address_of_timesource
admin@FTD:~$ sudo pmtool restartbyid ntpd
```
To make the ISA 3000 run in transparent mode, do the following:

>**configure firewall transparent**

### Device Configuration in FMC

To add the FTD device to the FMC, do the following:

- **1.** In the FMC web UI, navigate to **Devices > Device Management**.
- **2.** Click the **Add** button and choose **Device**.
	- **a.** In the **Host** field, enter the IP address of the FTD device.
	- **b.** In the **Display Name** field, enter a name for the FTD device.

- **c.** In the **Registration Key** field, enter the unique registration key used on the FTD device to connect to the FMC.
- **d.** Optionally, in the **Group** drop-down list choose a group for the FTD device.
- **e.** In the **Access Control Policy** drop-down list, choose the appropriate policy to apply to the device.
- **f.** Under **Smart Licensing**, check the appropriate license checkboxes for your needs.
- **g.** Optionally, in the **Unique NAT ID** field enter the NAT ID used on the FTD device.
- **h.** Click the **Register** button.

The FTD device will now show on the **Device Management** page. Click the **pencil** icon on the right to further configure the device:

- **1.** Choose **Interfaces** from the top menu
- **2.** Click the **pencil** icon to the right of each interface and do the following:
	- **a.** In the **Name** field, enter a name for the interface.
	- **b.** Check the **Enabled** check box.
	- **c.** Check the **Propagate Security Group Tag** check box.
	- **d.** Click the **OK** button.
- **3.** Repeat Step 2 for each interface being used.
- **4.** Choose **Inline Sets** from the top menu.
- **5.** Click the **Add Inline Set** button.
	- **a.** In the **Name** field, enter a name for the Inline Set.
	- **b.** The **Available Interfaces Pairs** list will show the pair options to use in the Inline Set. Choose the necessary pair(s) and click the **Add** button to move it to the Selected Interface Pair list.
	- **c.** Choose the **Advanced** option on the top menu of the **Add Inline Set** dialog box.
	- **d.** Check the **Propagate Link State** check box.
	- **e.** Click the **OK** button.
- **6.** Choose Interfaces from the top menu.
- **7.** Click the **pencil** icon to the right of an interface used in an Inline Set.
	- **a.** From the **Security Zone** drop-down list, choose either **inline\_inside** or **inline\_outside** (depending on the interface being modified).
	- **b.** Click the **OK** button.
- **8.** Repeat Step 7 for other interfaces being used in an Inline Set.
- **9.** Click the **Save** button at the top right.

The configuration must be deployed to the FTD device by doing the following:

- **1.** In FMC, navigate to **Deploy > Deployment**.
- **2.** Check the check box for the FTD device.

#### **3.** Click the **Deploy** button.

#### High Availability

For a High Availability (HA) FTD deployment, do the following:

- **1.** Register, configure, and deploy each FTD device in FMC as described above.
- **2.** Connect the two devices using the same interface on each FTD device.
- **3.** In FMC, navigate to **Devices > Device Management**.
- **4.** Click the **Add** button and choose **High Availability**.
	- **a.** In the **Name** field, enter a name for the HA pair.
	- **b.** From the **Device Type** drop-down list, choose **Firepower Threat Defense**.
	- **c.** From the **Primary Peer** drop-down list, choose the FTD device that will be the primary member of the HA pair (typically the active node).
	- **d.** From the **Secondary Peer** drop-down list, choose the FTD device that will be the secondary member of the HA pair (typically the standby node).
	- **e.** Click the **Continue** button.
	- **f.** Under **High Availability Link**:
		- i. From the **Interface** drop-down list, choose the interface being used to connect the two FTD devices.
		- ii. In the **Logical Name field**, enter a name.
		- iii. In the **Primary IP** field, enter an IP address. This IP address must be in a unique subnet not being used elsewhere in the architecture.
		- iv. In the **Secondary IP** field, enter an IP address in the same subnet as the Primary IP address.
		- v. In the **Subnet Mask** field, enter a subnet mask for the two IP addresses.
	- **g.** Under **State Link:**, from the **Interface** drop-down list, choose **Same as LAN Failover Link**.
- **5.** Click the **Add** button.

**Figure 9 High Availability Pair Configuration**

#### ISA 3000

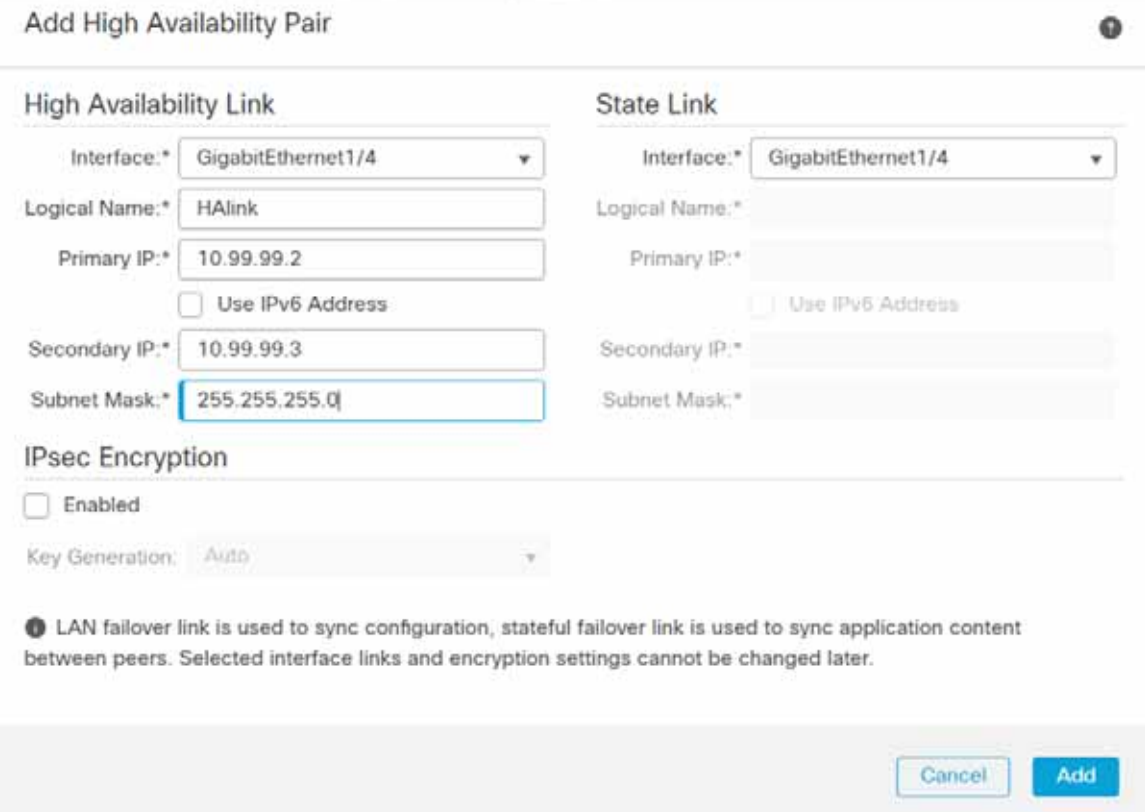

The HA pair will be grouped together on the **Device Management** page, and configuration can be viewed or edited only for the active member. To change the roles of the FTD devices, click the **vertical ellipses** icon to the right of the HA pair and choose **Switch Active Peer**.

**Figure 10 FMC Device List with High Availability Pair**

| stinde:<br>51559    | Firepower Management Center<br>Doublet / Device Management |                                                  | Overview                        | Analysis                         | <b>Rules</b>                                                                  | Cevices | AMB -<br>Oldenis                      | <b>Indeligence</b> | 反                                                  | Deploy                                             |                   | $C$ $O$ $O$ admin- |
|---------------------|------------------------------------------------------------|--------------------------------------------------|---------------------------------|----------------------------------|-------------------------------------------------------------------------------|---------|---------------------------------------|--------------------|----------------------------------------------------|----------------------------------------------------|-------------------|--------------------|
| View the 1<br>Bengi |                                                            | . .                                              |                                 |                                  |                                                                               |         |                                       |                    |                                                    |                                                    | Department House) |                    |
| 神田<br>----          | $+$ Error (1)                                              | The Company of the Company of the<br>Warning (O) | <b>CONTRACTOR</b><br>Offine (0) | <b>TWO LIGHT</b><br>@ Normal (2) | the control of the control of the control of the<br>- Deployment Penaling (T) |         | THE PARTY NAMED IN<br>· Upgrade (III) |                    |                                                    | <b>CARLO MARCHINE COMPANY</b><br>12, Search Bevioe |                   | Add v              |
| Colours At          |                                                            |                                                  |                                 |                                  |                                                                               |         |                                       |                    |                                                    |                                                    |                   |                    |
| io.                 | <b>Tuesda</b>                                              |                                                  |                                 | Monte                            |                                                                               | Value   | <b>Efigures</b>                       | Linensee           | Arcora Sankul Policy                               |                                                    |                   |                    |
|                     | to Ungrouped 28                                            |                                                  |                                 |                                  |                                                                               |         |                                       |                    |                                                    |                                                    |                   |                    |
| Đ                   | V High Avenue Pay                                          |                                                  |                                 |                                  |                                                                               |         |                                       |                    |                                                    |                                                    | 71                |                    |
|                     | BASE-30hmary Standby)<br>the company's change of the       |                                                  |                                 |                                  | Cross ISA-3000-4C-X Tires Deleme 6.7.0                                        |         | NA                                    |                    |                                                    |                                                    | ‡⊵                |                    |
|                     | HAJb-4(Secondary, Astive)                                  |                                                  |                                 |                                  | Crono FM-3000-4C-X Threat Deferrer 8.7 0                                      |         | <b>NOW</b>                            |                    | Best, Threat (2 mon., ) and his dist angelest Edu- |                                                    | ŧ                 |                    |

## Software Upgrade

The FTD software can be upgraded through the FMC. For details on pushing an upgrade, see <https://www.cisco.com/c/en/us/td/docs/security/firepower/upgrade/fpmc-upgrade-guide.html>.

## Firepower Management Center

## Installation

This design was validated with a virtual FMC. For details on installing the virtual FMC, see <https://www.cisco.com/c/en/us/support/security/defense-center-virtual-appliance/series.html>.

## **Configuration**

## Basic Configuration

After deploying the virtual FMC, the IP address, administrator password, and the End User License Agreement (EULA), and so on need to be configured through the CLI to enable web interface connectivity. The initial log in to the FMC web interface will guide you through updating DNS as well as NTP. For details, refer to [https://www.cisco.com/c/en/us/support/security/defense-center-virtual-appliance/products-installation-guides-list.h](https://www.cisco.com/c/en/us/support/security/defense-center-virtual-appliance/products-installation-guides-list.html) [tml.](https://www.cisco.com/c/en/us/support/security/defense-center-virtual-appliance/products-installation-guides-list.html)

Additional configurations can be adjusted in FMC by doing the following:

- **1.** In FMC, navigate to **System > Configuration**.
- **2.** Navigate to necessary options on the left menu bar to view specific settings.

## **Licensing**

The FMC is licensed through Cisco Smart Software Licensing and requires connectivity to communicate externally to Cisco.com. In addition, the FMC maintains licenses for the subsequent FTD devices it manages. To view or update licenses, do the following:

- **1.** In FMC, navigate to **System > Licenses > Smart Licenses**.
- **2.** The FMC will automatically synchronize to Cisco.com. Ensure your licenses are present in your Cisco Smart Software account. Click the **Synchronize** icon to refresh the license status.

## Network Objects

Network objects are IP addresses or groups of IP addresses to be used in other configurations such as access control rules. To add or update Network Objects, do the following:

- **1.** In FMC, navigate to **Objects > Object Management**.
- **2.** The **Network** page will be displayed. From the **Add Network** drop-down list, choose the **Add Object** option.
	- **a.** In the **Name** field, enter a name for the entity.
	- **b.** Optionally, provide a note in the **Description** field describing the object.
	- **c.** Under **Network**, click the radio button for your preferred input method. For example, click the **Host** radio button and enter the IP address of the entity in the field box.
	- **d.** Click the **Save** button.

If two or more IP addresses need to be grouped for use elsewhere in FMC, do the following:

**1.** From the **Objects > Object Management > Network** page, choose the **Add Group** option from the **Add Network** drop-down list.

- **a.** In the **Name** field, enter a name for the group.
- **b.** Optionally, provide a note in the **Description** field describing the group.
- **c.** From the **Available Networks** list, choose one or more options and click the **Add** button to move them to the **Selected Networks** list.
- **d.** Click the **Save** button.

## <span id="page-14-0"></span>Access Control Policy

An Access Control Policy consists of access control rules and other settings to determine the inspection behavior of the FTD device. For each FTD device, only one Access Control Policy can be applied at any given time. To create an Access Control Policy, do the following:

- **1.** In FMC, navigate to **Policies > Access Control > Access Control**.
- **2.** The **Rules** page will be displayed. Click the **New Policy** button.
	- **a.** In the **Name** field, enter a name for the policy.
	- **b.** In the **Description** field, enter a description for the policy.
	- **c.** From the **Select Base Policy** drop-down list, choose **None**.
	- **d.** Under **Default Action**, click the radio button of the desired option. This will be the action taken if traffic does not match any of the user-created rules.
	- **— Block all traffic**—This option will drop traffic.
	- **— Intrusion Prevention**—This option will pass traffic to be analyzed against the default Balanced Security and Connectivity Intrusion Policy.
	- **— Network Discovery**—This option will allow traffic to pass and populate the Host database for the IP addresses seen communicating.
	- **e.** Under **Available Devices**, choose the FTD device for which this policy will apply. Click the **Add to Policy** button.
	- **f.** Click the **Save** button.

To add Access Control Rules to the newly created Policy, do the following:

- **1.** From the **Access Control Policy** page, click the **pencil** icon to the right of the Access Control Policy.
- **2.** Click the **Add Rule** button.
	- **a.** In the **Name** field, enter a name for the rule.
	- **b.** Check the **Enabled** check box.
	- **c.** From the Action drop-down list, choose the desired segmentation action:
	- **— Allow**—This option will pass the matched traffic for any further inspection (if any).
	- **— Trust**—This option will pass the matched traffic without further inspection.
	- **— Monitor**—This option will pass the traffic and automatically enable logging of the matched traffic.
	- **Block** -This option will drop the traffic.
	- **— Block with reset** —This option will drop the traffic and reset the connection.

- **— Interactive Block**—This option will allow the user to proceed or stop the connection.
- **Interactive Block with reset-**This option will block all non-web traffic and allow the user to proceed or stop the web connection.
- **d.** Optionally, enter a placement for the rule with the Insert drop-down list.
- **e.** Optionally, choose a time from the **Time Range** drop-down list or click the **plus** (**+**) icon to create a new time range.
- **f.** Choose the tabs needed to specify the rule criteria. Note that these are optional and are used to narrow the matching criteria and provide additional inspection. If nothing is selected, all traffic will match the rule and be subject to the Action specified:
- **— Zones**—These are the "inside" or "outside" zones specified on the FTD device interfaces.
- **— Networks**—These are traditional IP addresses and subnets. Note that Network Objects or Groups can be used here.
- **— VLAN Tags**—These are VLAN tag objects created by the user. Note these can only be used for inline sets.
- **— Users**—If AD and FMC have been integrated, specific users can be added to the rule.
- **— Applications** —Applications, such as Microsoft PowerPoint, Common Industrial Protocol (CIP), Firefox, and so on can be specified.
- **Ports-These are the Layer 4 ports used in the transaction.**
- URLs-These are website addresses in the system or created by the user.
- **— SGT/ISE Attributes**—If Cisco Identity Services Engine (ISE) and FMC have been integrated, specific security group tags (SGTs) can be added to the rule.
- **— Inspection**

**1. Intrusion Policy**—An intrusion policy can be applied here. If the traffic matches the access control rule, it will then analyze the traffic against the specified intrusion policy and take action based on the intrusion policy settings.

**2. File Policy**—A file policy can be applied here. If the traffic matches the access control rule and there is a file included in the transaction, it will be inspected against the file policy and take action based on the file policy settings.

- **— Logging**—This will ensure the connection event is logged for the matched traffic, which can provide useful information for analysis and troubleshooting. It is recommended to at least check the **Log at Beginning of Connection** check box if logging is desired.
- **Comments-Provide notes about the rule.**
- **g.** Click the **Add** button.
- **3.** Repeat Step 2 for any additional rules, being mindful of rule order which can impact action taken as well as processing. Refer to the Industrial Security Design Guide for best practices.
- **4.** Click the **Save** button.

To apply the Access Control Policy, do the following:

- **1.** In FMC, navigate to **Deploy > Deployment**.
- **2.** Check the check box for the FTD device.
- **3.** Click the **Deploy** button.

## Intrusion Policy

Intrusion policies make use of Cisco Talos intelligence and research to find abnormal or malicious activity in network traffic. There are thousands of Snort signatures to use for detection, many of which are grouped into categories for ease of configuration, such as OS-Windows or Protocol-SCADA. If an access rule has an intrusion policy applied, the traffic will first be matched against the traditional access control and if allowed, it will then be matched against the intrusion rules contained within the intrusion policy. To create an intrusion policy, do the following:

- **1.** In FMC, navigate to **Policies > Access Control > Intrusion**.
- **2.** Click the **Create Policy** button.
	- **a.** In the **Name** field, enter a name for the policy.
	- **b.** Optionally, in the **Description** field, provide detail about the policy.
	- **c.** Optionally, check the **Drop when Inline** check box. This means when the FTD device is deployed with an Inline set, the traffic can be dropped if successfully matched against an intrusion rule (with additional configuration).
	- **d.** In the **Base Policy** drop-down list, choose an option for the initial policy configuration:
	- **— Balanced Security and Connectivity**—This option does not favor threat detection or speed, but rather has an average amount of intrusion rules applied so as to not overload processing.
	- **— Connectivity Over Security**—Throughput and traffic connections are prioritized over inspection, therefore there are less intrusion rules applied.
	- **— Maximum Detection**—This contains the most enabled intrusion rules of the default policies, making security the highest priority.
	- **— No Rules Active**—This does not enable any intrusion rules and allows for the user to create a truly custom rule set.
	- **— Security Over Connectivity**—Intrusion detection takes precedence over throughput and traffic connections.
	- **e.** Click the **Create Policy** button.

If any customizations to the policy are necessary, click the **pencil** icon to the right of the policy. To add additional rules to the policy, do the following:

- **1.** On the **Policy Information** page, click the **Manage Rules** button.
- **2.** Browse through the categories on the left menu to see available rules. In addition, rules can be searched for using the **Filter** field. For example, to find all CIP related rules, do the following:
	- **a.** In the **Rules** menu, navigate to **Category > protocol-scada**. The **Filter** field will now show: Category:"protocol-scada".
	- **b.** Add the following to the **Filter** field: **CIP**. The Filter field will now show: Category:"protocol-scada:"CIP. Press **Enter**.
- **3.** Click the **GID** check box next to any desired rules and from the **Rule State** drop-down list, choose the necessary action:
	- **— Generate Events**—If the traffic matches the intrusion rule, an event will show in the Intrusion Events. The traffic will not be dropped.
	- **— Drop and Generate Events**—If the traffic matches the intrusion rule, an event will be created and the traffic will be dropped.
	- **— Disable**—This is for any rule you do not wish the traffic to be inspected against.

- **4.** After all rules have been added, click the **Back** link at the top of the **Rules** page.
- **5.** From the **Policy Information** menu, click **Policy Layers**. The details of the default rules and any customizations are shown. When finished reviewing, click the **Back** link at the top of the **Policy Layers** page.
- **6.** Click the **Commit Changes** button to save the policy.

The Intrusion Policy can now be added to an Access Control Policy and then deployed to the FTD device.

## File and Malware Policy

FTD can further inspect files if needed to prevent unwanted traversal through the network. If licensed for malware inspection, the Cisco Advanced Malware Protection (AMP) cloud is used to analyze files for malware. To create a File Policy, do the following:

- **1.** In FMC, navigate to **Policies > Access Control > Malware & File**.
- **2.** Click the **New File Policy** button.
	- **a.** In the **Name** field, enter a name for the policy.
	- **b.** Optionally, in the **Description** field, enter details about the policy.
	- **c.** Click the **Save** button.
	- **d.** Click the **Add Rule** link on the right.
		- i. From the **Application Protocol** drop-down list, choose the necessary protocol for file inspection. **Any** includes all protocols from the list.
		- ii. From the **Direction of Transfer** drop-down list, choose the file transfer direction to be inspected. **Any** includes both directions.
		- iii. From the **Action** drop-down list, choose the action to be taken by the FTD device upon a successful file match:
			- 1. **Detect Files**—This will allow the file to continue to transfer, and will generate an event for analysis.
			- 2. **Block Files**—This will stop the file from being transferred, and will generate an event for analysis.
			- 3. **Malware Cloud Lookup**—This will use AMP cloud for analysis and will allow the file to continue to transfer.
			- 4. **Block Malware**—The file will be analyzed against AMP cloud intelligence and blocked if matched. Options are displayed for tools to be used for the inspection. Please review FMC documentation for more information on these tools.
		- iv. From the **File Type Categories** and **File Types** lists, choose the necessary file types and click the **Add** button.
		- v. Click the **Save** button.
	- **e.** Repeat Step d for any additional rules.
	- **f.** Click the **Save** button.

The File Policy can now be added to an Access Control Policy and then deployed to the FTD device.

### **Preprocessors**

FMC uses preprocessors to decode traffic before undergoing intrusion inspection, as some traffic may not be decipherable by the Snort engine. These preprocessors are configured as a Network Analysis Policy, and can be tailored to monitor specific traffic types, such as SCADA protocols. To create a custom Network Analysis Policy, do the following:

- **1.** In FMC, navigate to **Policies > Access Control > Access Control**.
- **2.** Click the **Network Analysis Policy** link.
- **3.** Click the **Create Policy** button.
	- **a.** In the **Name** field, enter a name for the policy.
	- **b.** Optionally, in the **Description** field, enter details about the policy.
	- **c.** Check the **Inline Mode** check box if using an Inline Set on your FTD device.
	- **d.** From the **Base Policy** drop-down list, choose the necessary option:
	- **— Balanced Security and Connectivity**—This option does not favor threat detection or speed, but maintains an average decoding process to not impact connectivity.
	- **— Connectivity Over Security**—Throughput and traffic connections are prioritized over traffic decoding.
	- **— Maximum Detection**—All preprocessing resources are dedicated to traffic decoding.
	- **— Security Over Connectivity**—Traffic decoding is prioritized over connectivity.
	- **e.** Click the **Create and Edit Policy** button.
	- **f.** From the **Policy Information** menu, choose **Settings**.
	- **g.** Click the **Enabled** radio button for each protocol to be included in preprocessing. In this validation, the SCADA Preprocessors were enabled in addition to the default Balanced Security and Connectivity base policy.
	- **h.** Click the **Back** link on the **Settings** page.
	- **i.** From the **Policy Information** menu, choose **Settings > TCP Stream configuration**.
		- i. In the **Perform Stream Reassembly on Both Ports** field, append the following ports for SCADA protocols: **502**, **20000**, **44818**.
	- **j.** Optionally, choose from the other various protocols in the **Policy Information** menu to review the preprocessor configurations. Click the **Back** link when finished.
	- **k.** Click the **Commit Changes** button.

## Network Discovery

Network Discovery allows you to specify which hosts on your network FMC should keep track of in the Network Map. To configure Network Discovery, do the following:

- **1.** In FMC, navigate to **Policies > Access Control > Network Discovery**.
- **2.** Click the **Add Rule** button.
	- **a.** Leave the Discover option selected in the drop-down list, as well as the Hosts check box checked.
	- **b.** Under the **Networks** tab, choose pertinent hosts or groups from the **Available Networks** list. Click the **Add** button to move them to the **Networks** list.

**c.** Click the **Save** button.

To view the hosts learned by FMC, navigate to **Analysis > Hosts > Hosts**.

### Hardware Bypass

The hardware bypass feature allows traffic to continue to flow in the event of a power interruption or reload of the ISA 3000. To configure hardware bypass, do the following:

**1.** In FMC, navigate to **Devices > FlexConfig**.

- **2.** Click the **New Policy** button.
	- **a.** In the **Name** field, enter a name for the policy.
	- **b.** Optionally, in the **Description** field, enter details about the policy.
	- **c.** From the **Available Devices** list, choose the necessary FTD device(s) and click the **Add to Policy** button.
	- **d.** Click the **Save** button.
	- **e.** On the **FlexConfig Policy Editor** page, click the **FlexConfig Object** button.
		- i. In the **Name** field, enter a name for the object.
		- ii. In the **Description** field, enter details about the object.
		- iii. From the **Deployment** drop-down list, choose **Everytime**.
		- iv. From the **Type** drop-down list, choose **Append**.
		- v. In the blank text box, enter the command(s) to enable hardware bypass on the necessary ports:

**hardware-bypass GigabitEthernet 1/1-1/2 hardware-bypass GigabitEthernet 1/3-1/4**

- vi. Click the **Save** button.
- **f.** On the **FlexConfig Policy Editor** page, click the **Save** button.

Apply the hardware bypass configuration to the FTD device by doing the following:

- **1.** In FMC, navigate to **Deploy > Deployment**.
- **2.** Check the check box for the FTD device.
- **3.** Click the **Deploy** button.

## Upgrade

For details on upgrading the FMC, see [https://www.cisco.com/c/en/us/td/docs/security/firepower/upgrade/fpmc-upgrade-guide.html.](https://www.cisco.com/c/en/us/td/docs/security/firepower/upgrade/fpmc-upgrade-guide.html)

## Integrations

#### SecureX and AMP

Cisco SecureX integrates many Cisco security products to provide a holistic view of network activity with a focus on threats. FTD sends connection, intrusion, and file event information to SecureX where it can be analyzed against other intelligence sources. To create a SecureX account, refer to

<https://www.cisco.com/c/en/us/td/docs/security/securex/sign-on/securex-sign-on-guide.html>. To connect FMC to SecureX, do the following:

- **1.** In FMC, navigate to **System > Integration**.
- **2.** Under the **Cloud Services** tab, in the **Cisco Cloud Region** pane, choose the closest cloud destination from the **Region** drop-down list. Click the **Save** button.
- **3.** In the **Cisco Cloud Event Configuration** pane, click the slider to enable FMC to send events to the cloud. Click the individual event sliders to enable or disable those events in the export. Click the **Save** button.

Cisco Advanced Malware Protection (AMP) provides extensive malware analysis and blocking across multiple systems, including FTD. FMC connects to the AMP cloud to check network traffic against up-to-date threat intelligence. To connect FMC to the AMP cloud, do the following:

- **1.** In FMC, navigate to **AMP > AMP Management**.
- **2.** Click the **pencil** icon to update the existing cloud connection.
	- **a.** From the **Cloud Name** drop-down list, choose the option that is geographically closest to the FMC.
	- **b.** Click the **Save** button.

## Syslog

FMC can export FTD syslog messages for further analysis and troubleshooting. The syslog messages are configurable based on severity, and specific syslog messages can be customized. To enable a basic syslog export to an external server, do the following:

- **1.** In FMC, navigate to **Devices > Platform Settings**.
- **2.** Click the **New Policy** button.
	- **a.** In the **Name** field, enter a name for the policy
	- **b.** Optionally, in the **Description** field, enter details about the policy.
	- **c.** In the **Available Devices** list, choose one or more FTD devices and click the **Add to Policy** button.
	- **d.** Click the **Save** button.
	- **e.** On the **Platform Settings Editor** page, choose **Syslog** from the left menu.
		- i. On the **Logging Setup** tab, under **Basic Logging Settings**, check the **Enable Logging** check box.
		- ii. On the **Logging Destinations** tab, click the **Add** button.
			- 1. From the **Logging Destination** drop-down list, choose **Syslog Servers**.
			- 2. From the **Event Class** drop-down lists, choose **Filter on Severity** and **Alerts**, respectively. Note the severity order:
				- a. Emergencies (syslog messages cannot be generated for this severity on FTD)

- b. Alert
- c. Critical
- d. Error
- e. Warning
- f. Notification
- g. Informational
- h. Debugging
- 3. Click the **OK** button.
- iii. On the **Syslog Settings** tab, leave the defaults selected in the drop-down lists and check the **Enable Timestamp on Syslog Messages** and **Enable Syslog Device ID** check boxes.
- iv. On the **Syslog Servers** tab, click the **Add** button.
- 1. In the **IP Address** drop-down list, choose a syslog destination from the list of Network Objects. Alternatively, click the **plus** (**+)** icon to add a Network Object if needed.
- 2. For **Protocol**, click the **UDP** radio button.
- 3. In the **Port** field, enter **514**.
- 4. Under **Reachable By**, click the **Device Management Interface** radio button.
- 5. Click the **OK** button.
- **f.** On the **Platform Settings Editor** page, click the **Save** button.

Deploy the configuration to the FTD device.

## Analysis

### Connection Events

Connection events contain all of the traditional firewall activity of allowed or blocked connections. In addition to providing typical source and destination IP addresses and ports, the Connection Events table shows the firewall action taken, application protocol, URL (if available), and other details for investigation. In FMC, navigate to **Analysis > Connections > Events** to view connection events and click the **Edit Search** link to filter the results shown in the table. In addition, the search timeframe can be adjusted by clicking the date and time link at the top of the **Connection Events** page.

## Intrusion Events

Intrusion events show the activity that has successfully matched the Snort signatures included in intrusion policies applied to the access control rules. For each intrusion event, the corresponding access control details are provided, such as source and destination IP address, ports, and the access control rule that handled the traffic flow. In FMC, navigate to **Analysis > Intrusions > Events** to view intrusion events, and click the **Edit Search** link to filter the results shown in the table. Click the **Table View of Events** tab at the top of the table for a detailed view of each event.

### **Hosts**

Each IP address detected by the FTD device is logged and FMC displays details about the entity, including any attributes sent from Cyber Vision and indicators of compromise (IoCs). In FMC, navigate to **Analysis > Hosts > Network Map** and choose an IP address from the **Hosts** menu on the left to view the details.

#### **Figure 11 FMC Host Analysis**

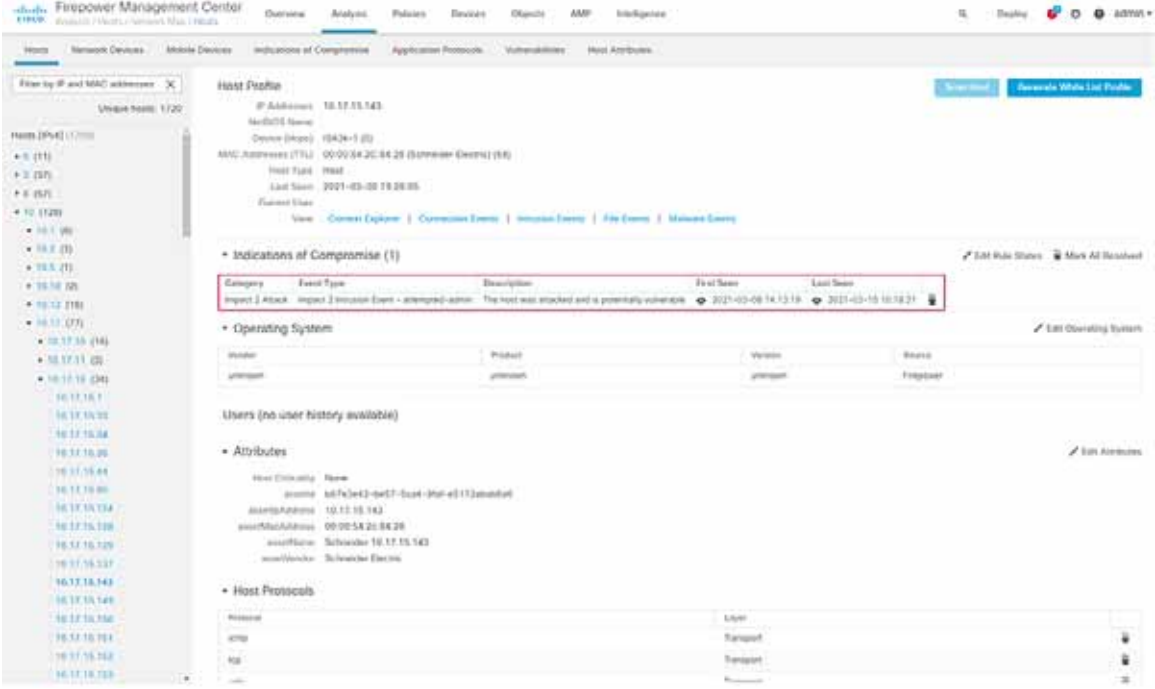

## File Events

Much like connection and intrusion events, if a malware and file policy has been created, FMC shows an events list for activity matching the policy. In FMC, navigate to **Analysis > Files > Malware Events** or **Analysis > Files > File Events** to view the details of each event. In addition, FMC will show the file transfer details over time under **Analysis > Files > Network File Trajectory**.

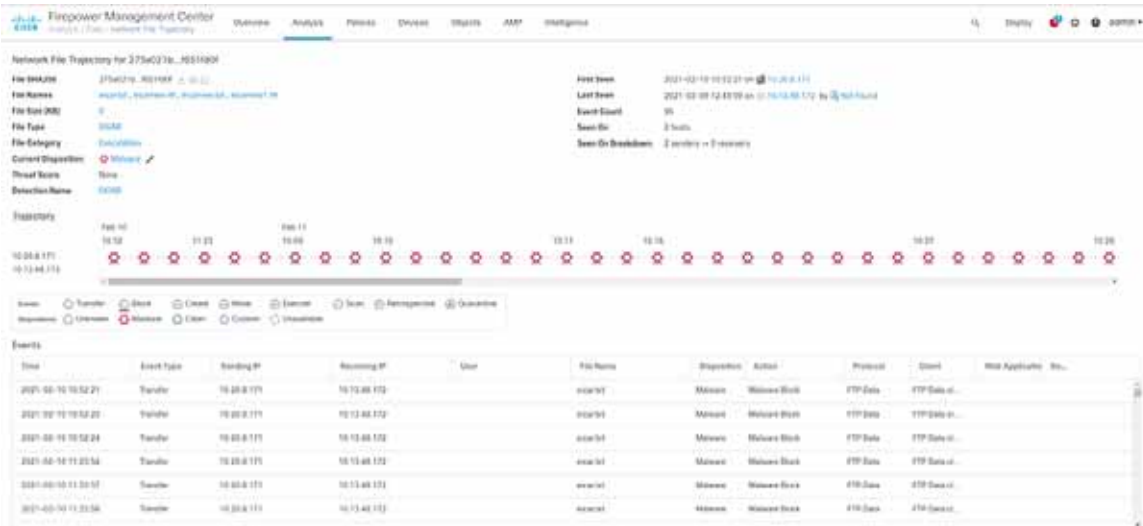

#### **Figure 12 FMC File Trajectory Analysis**

#### **Troubleshooting**

## **SecureX**

Cisco SecureX contains a wealth of information correlated for numerous sources to aid detection and analysis. After integrating FMC with SecureX, the SecureX dashboard will display events and metrics from FMC. Events can be reviewed and escalated as incidents.

## **Troubleshooting**

## Cyber Vision Network Sensor Placement in the Network

Providing the correct ERSPAN source and choosing an appropriate point in the traffic path for data ingestion is key for the Cyber Vision Sensor to provide needed visibility. For example, in ring topologies with several switches and end devices distributed around the ring, there is potential for missed traffic if the end device data does not flow through the switch with the Cyber Vision Sensor. Further, resiliency mechanisms such as the REP alternate port can change the traffic path and potentially bypass the switch with the Cyber Vision Sensor. Keeping these things in mind can help if expected device communications are not ingested by the Cyber Vision Sensor.

## FTD CLI

The FTD CLI has many useful commands for checking statistics and other real-time configurations and metrics. The following commands can help in troubleshooting performance as well as Snort processing.

The **show snort statistics** command gives real-time counts of the Snort engine performance, such as packets that are passed or packets that are dropped because Snort is busy or down.

#### > **show snort statistics**

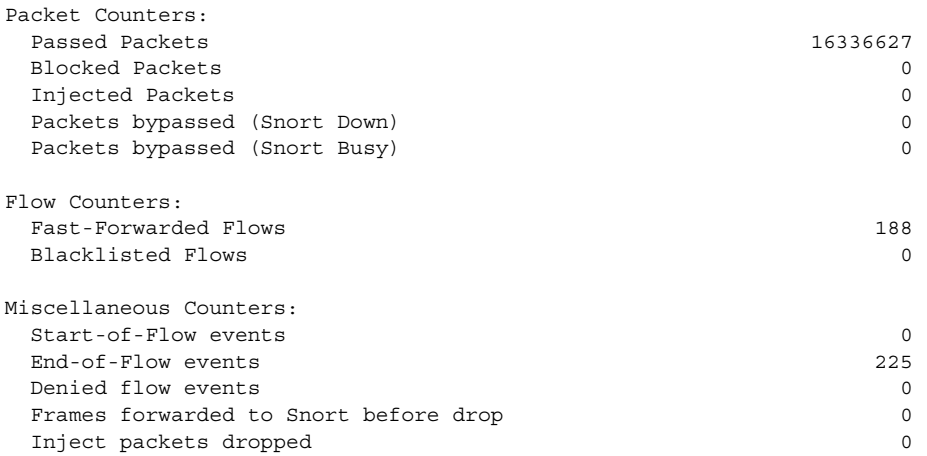

The **system support trace** command allows the user to specify traffic for debugging that is output to the CLI as Snort engine processes the traffic.

#### > **system support trace**

Enable firewall-engine-debug too? [n]: **y** Please specify an IP protocol: **tcp** Please specify a client IP address: Please specify a client port: Please specify a server IP address: Please specify a server port: Monitoring packet tracer and firewall debug messages **Troubleshooting** 

## FMC Access Control Logging and Hit Count

Enabling logging for each access control rule provides a record of each allowed or blocked communication that the FTD devices processes and is useful for tuning access control rules. See [Access Control Policy](#page-14-0) for details on configuring logging. In addition, the **Analyze Hit Counts** button on the access control **Policy Editor** page can help determine the efficacy of access control rules.

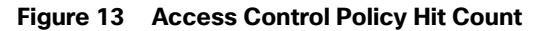

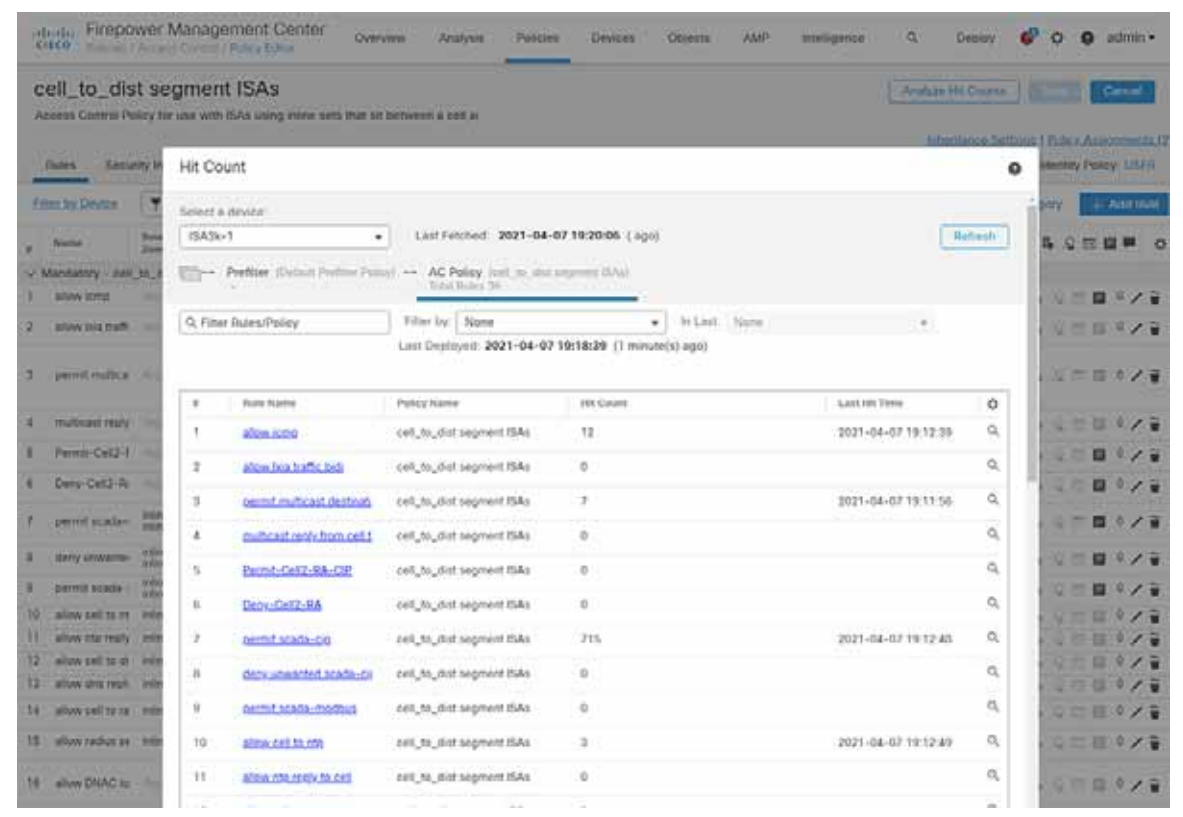

## FMC Health Monitor

The FMC has system monitoring capabilities for itself as well as the FTD devices it manages. Resources such as CPU, memory, and disk are monitored for utilization over time and FMC will alarm when usage has exceeded a healthy threshold. In FMC, navigate to **System > Health > Monitor** and choose the necessary device to view the health statistics. **Figure 14 Health Monitoring**

#### Appendix

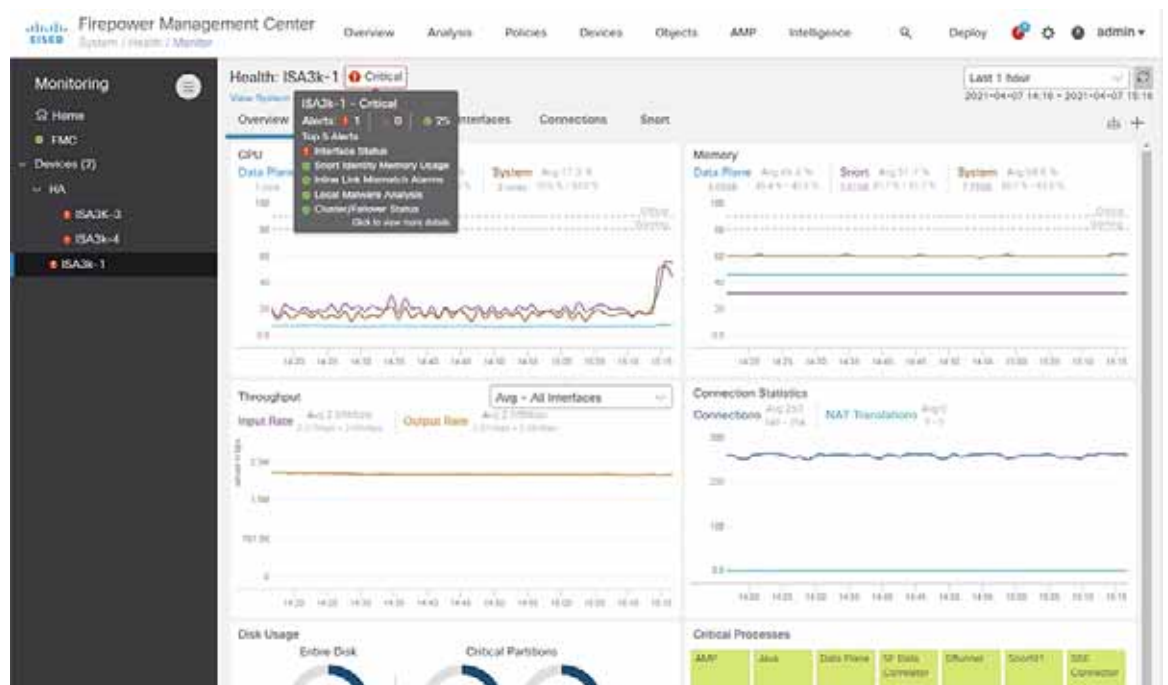

## <span id="page-25-0"></span>Appendix

## Cisco Catalyst IE 3400 and IE 3300 Configuration Preparation for the Cyber Vision Sensor

## ERSPAN

The Encapsulated Remote Switched Port Analyzer (ERSPAN) feature in Cisco IOS sends data to the Cisco Cyber Vision Sensor application within the switch. ERSPAN creates copy of specified source traffic from a port or VLAN and sends it to an IP address, making use of generic routing encapsulation (GRE) allowing it to traverse to a remote destination across the Layer 3 network. The Cisco Cyber Vision Sensor interface that captures traffic is given an IP address in order to receive the data sent from the ERSPAN instance on the switch. To configure the ERSPAN on the switch, enter the following commands in enable mode:

```
Switch#conf t
Switch(config)#vlan destination_vlan_#
Switch(config-vlan)#remote-span
Switch(config-vlan)#exit
Switch(config)#monitor session 1 source {vlan vlan_# | interface int_#}
Switch(config)#monitor session 1 destination remote vlan destination_vlan_#
Switch(config)#monitor session 1 destination format-erspan IP_address
Switch(config)#end
```
#### IOx

The IE 3400 and IE 3300 switches require a 4GB SD card to be used for IOx applications. To format the SD card, enter the following command in enable mode:

#### Appendix

```
Switch#format sdflash: ext4
```
To enable IOx, enter the following commands in enable mode:

```
Switch#conf t
Switch(config)#iox
Switch(config)#ip http server
Switch(config)#ip http secure-server
Switch(config)#end
```
## Port Configuration

The Cisco Cyber Vision Sensor application communicates over IP to the Cisco Cyber Vision Center, therefore at least one interface (SVI or physical) must be configured with an IP address that is able to communicate through the network to the Cisco Cyber Vision Center. A VLAN interface was used in this implementation:

```
IE3400-3#sho run int vlan 15
!
interface Vlan15
 ip address 10.17.15.157 255.255.255.0
```
In addition, the AppGigabitEthernet interface must be configured as a trunk to transfer data to and from the Cisco Cyber Vision Sensor application:

```
Switch#conf t
Switch(config)#interface AppGigabitEthernet 1/1
Switch(config)#switchport mode trunk
Switch(config)#end
```
The Cisco IOS XE image for the IE 3400 can also run on the SD card alongside the Cyber Vision IOx application. For this configuration, do the following:

```
Switch# format sdflash: ext4
Switch# partition sdflash: iox 72
```
The argument 72 in the **partition** command is the storage percentage allocated to the IOx partition, and can be adjusted to suit your needs, however the Cyber Vision Sensor requires at least 2048 MB. The switch will automatically reload after running the **partition** command. After the switch has reloaded, the boot variable can be set to the image stored in SDFLASH and IOx can be activated for the Cyber Vision Sensor installation.

## Cisco Catalyst 9300 Configuration Preparation for the Cyber Vision Sensor

## **FRSPAN**

As with the IE 3400 and IE3000 switches, the Cisco Catalyst 9300 switch uses ERSPAN to copy traffic to the Cisco Cyber Vision Sensor application. To configure the ERSPAN on the switch, enter the following commands in enable mode:

```
Switch#conf t
Switch(config)#monitor session 1 type erspan-source
Switch(config-mon-erspan-src)#source {interface int_#_or_list | vlan vlan_#_or_list}
Switch(config-mon-erspan-src)#destination
Switch(config-mon-erspan-src-dst)#erspan-id 2
Switch(config-mon-erspan-src-dst)#mtu 9000
Switch(config-mon-erspan-src-dst)#ip address IP_address
Switch(config-mon-erspan-src-dst)#origin ip address IP_address
Switch(config-mon-erspan-src-dst)#end
```
#### Appendix

## IOx

The Cisco Catalyst 9300 switch requires a Solid State Drive (SSD) for IOx applications. For more information about installing the SSD, see:

[https://www.cisco.com/c/en/us/td/docs/switches/lan/catalyst9300/hardware/install/b\\_c9300\\_hig/b\\_c9300\\_hig\\_chap](https://www.cisco.com/c/en/us/td/docs/switches/lan/catalyst9300/hardware/install/b_c9300_hig/b_c9300_hig_chapter_01010.html) [ter\\_01010.html](https://www.cisco.com/c/en/us/td/docs/switches/lan/catalyst9300/hardware/install/b_c9300_hig/b_c9300_hig_chapter_01010.html).

If the Cisco Catalyst 9300 is in a StackWise-480 configuration, the switch with the SSD must be in the active role. To format the SSD, enter the following command in enable mode:

Switch#**format usbflash1: ext4**

To enable IOx, enter the following commands in enable mode:

Switch#**conf t** Switch(config)#**iox** Switch(config)#**ip http server** Switch(config)#**ip http secure-server** Switch(config)#**end**

## Port Configuration

The Cisco Cyber Vision Sensor application communicates over IP to the Cisco Cyber Vision Center, therefore at least one interface (SVI or physical) must be configured with an IP address that is able to communicate through the network to the Cisco Cyber Vision Center. A VLAN interface was used in this implementation:

```
Cat9300#sho run int vlan 15
!
interface Vlan15
  ip address 10.17.15.1 255.255.255.0
```